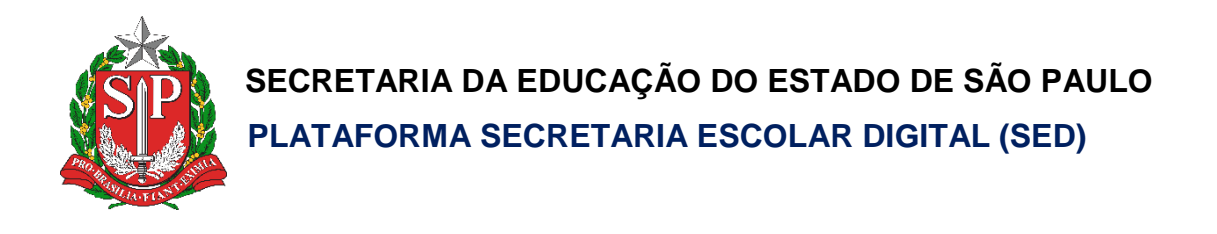

# **Tutorial** Prestação de Contas Orçamento Participativo Escolas

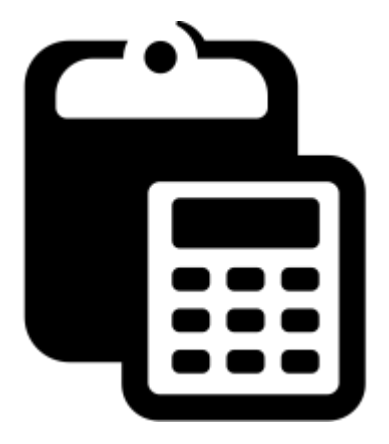

**Versão: 2019.01.10**

# **Sumário**

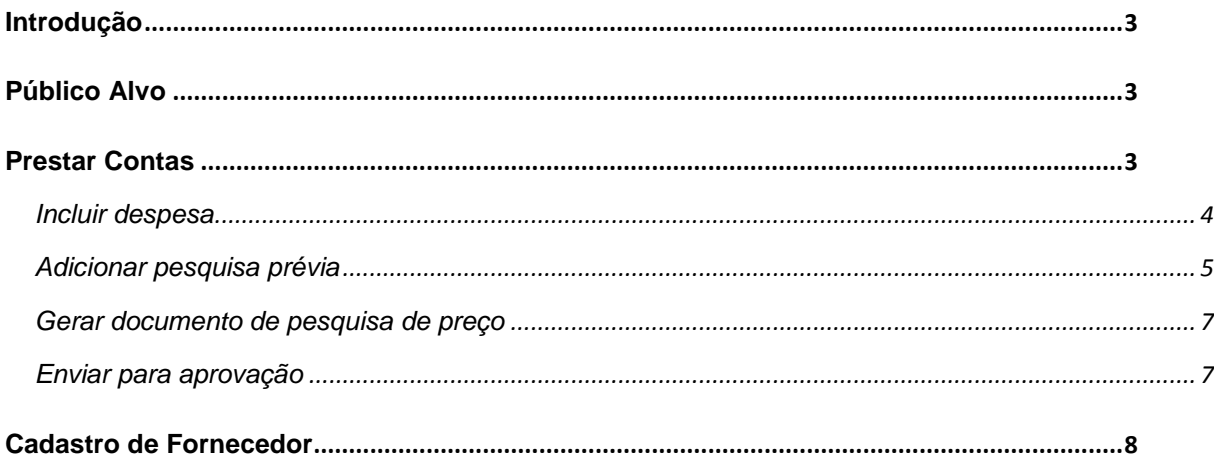

# <span id="page-2-0"></span>**Introdução**

Este tutorial demonstra as funcionalidades e respectivo passo-a-passo do Sistema de Prestação de Contas referente ao repasse de recursos do projeto Orçamento Participativo Jovem/Escola.

# <span id="page-2-1"></span>**Público Alvo**

Este manual é destinado aos usuários com o seguinte perfil:

- Diretor
- Vice-Diretor
- GOE

### <span id="page-2-2"></span>**Prestar Contas**

- 1. Acesse a plataforma SED [\(https://sed.educacao.sp.gov.br/\)](https://sed.educacao.sp.gov.br/) com seu login e senha.
- 2. Clique no menu **Prestação de Contas**, submenu **Prestar Contas** e selecione a funcionalidade **FDE/APM**:

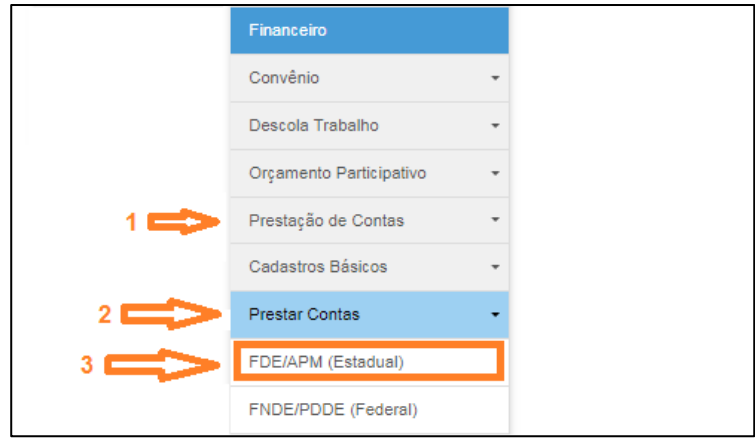

3. Em "Objeto de Repasse" escolha Orçamento Participativo Jovem e o em "Exercício" selecione 2018. Após a seleção, clique em **Pesquisar**.

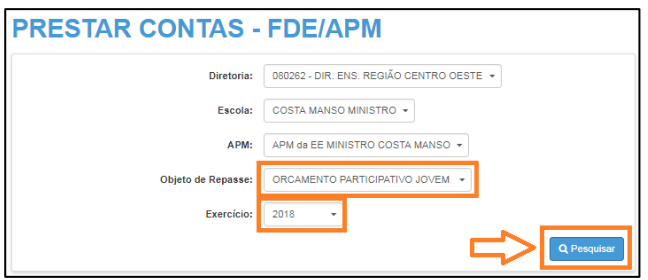

4. Após a seleção de pesquisa, será exibida a seguinte tela com a relação dos repasses. Clique no ícone **Prestar Contas** ( ).

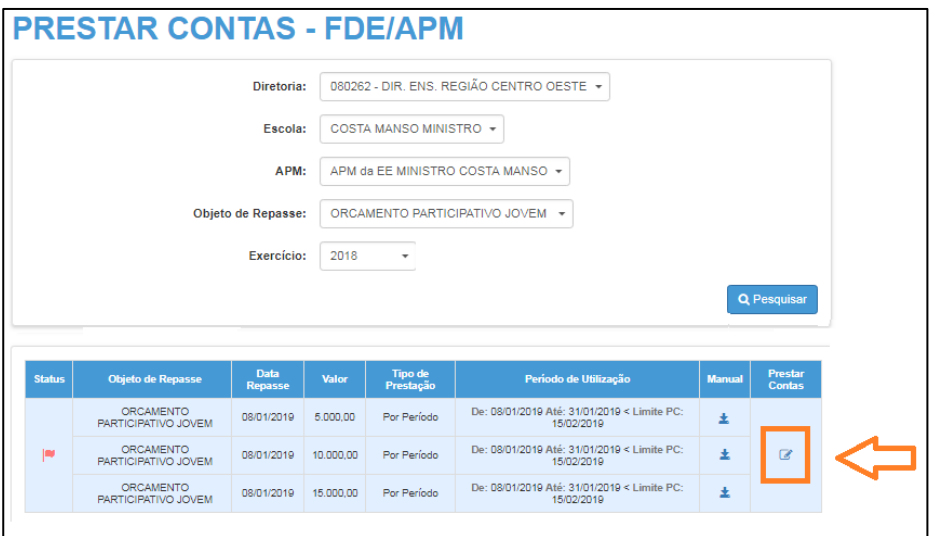

#### <span id="page-3-0"></span>**Incluir despesa**

5. Será aberta a seguinte tela, onde é possível ver a receita, a despesa e o saldo. Para incluir as despesas clique sobre **Despesa**:

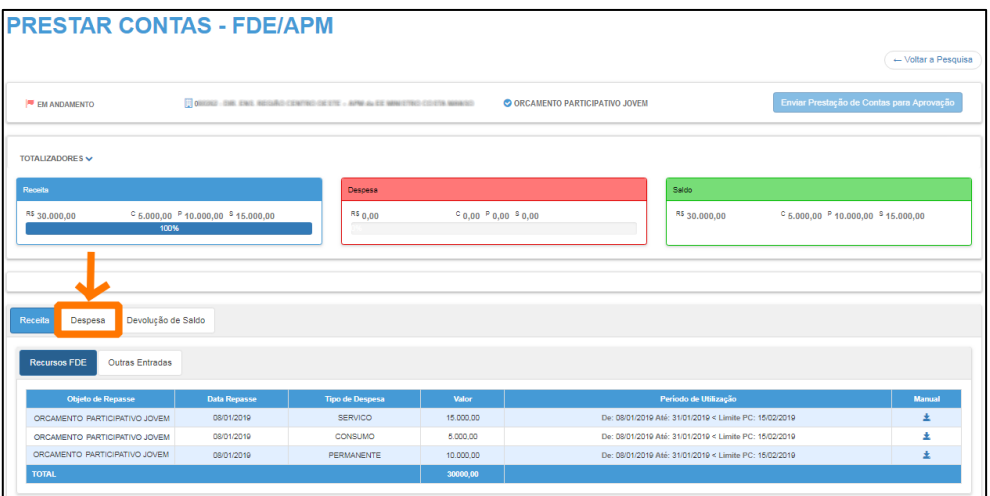

6. Na aba de lançamento de despesas é possível o lançamento de despesas com nota fiscal e outras saídas, para lançar uma nota fiscal clique em **Novo**.

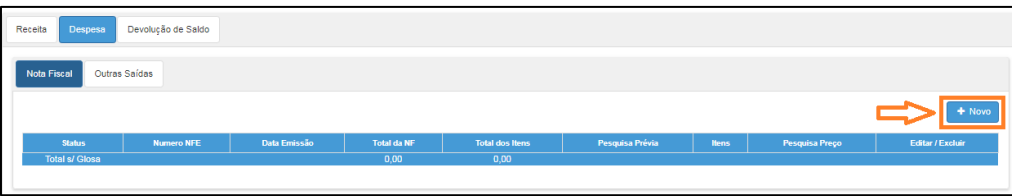

7. Preencha os campos e clique em **Salvar**.

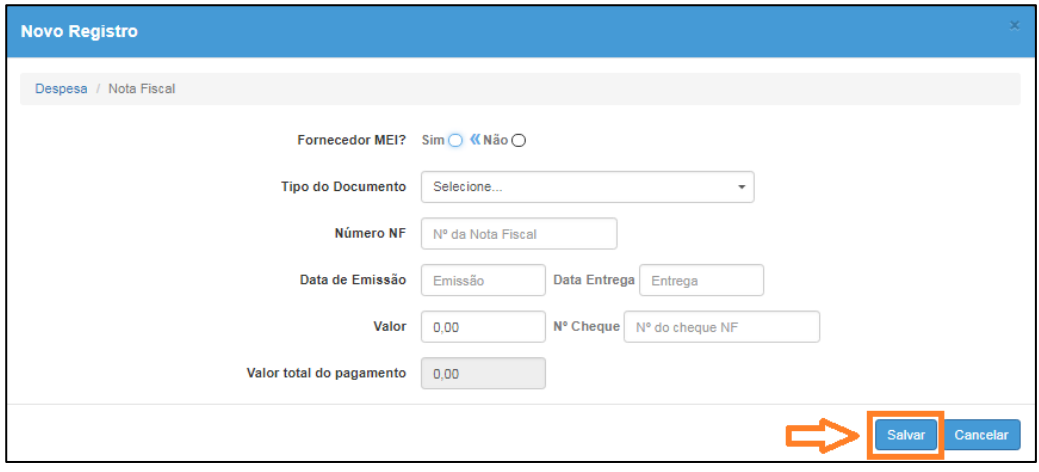

8. Após salvar será exibida a despesa cadastrada.

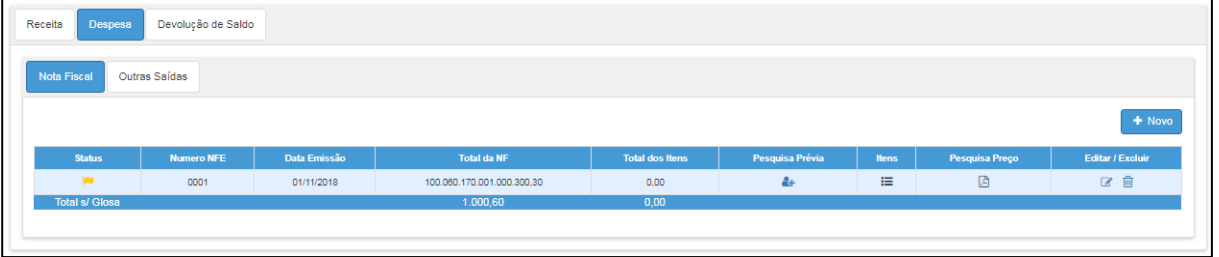

#### <span id="page-4-0"></span>**Adicionar pesquisa prévia**

9. Após incluir a despesa/nota fiscal é necessário adicionar a pesquisa prévia clicando em **Pesquisa Prévia** ( <sup>4</sup>).

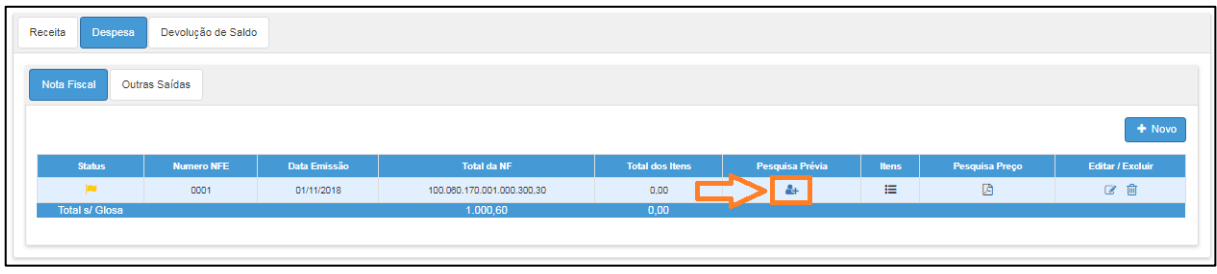

10. Será exibida a tela para inclusão dos fornecedores pesquisados. Para incluir um fornecedor clique em **Novo**.

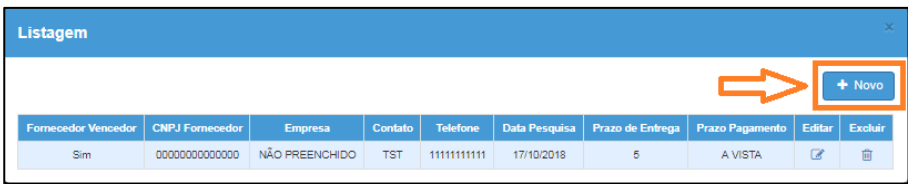

11. Preencha os campos e clique em **Salvar.** É necessário cadastrar todos os 3 fornecedores pesquisados. (Proponente A, B e C)

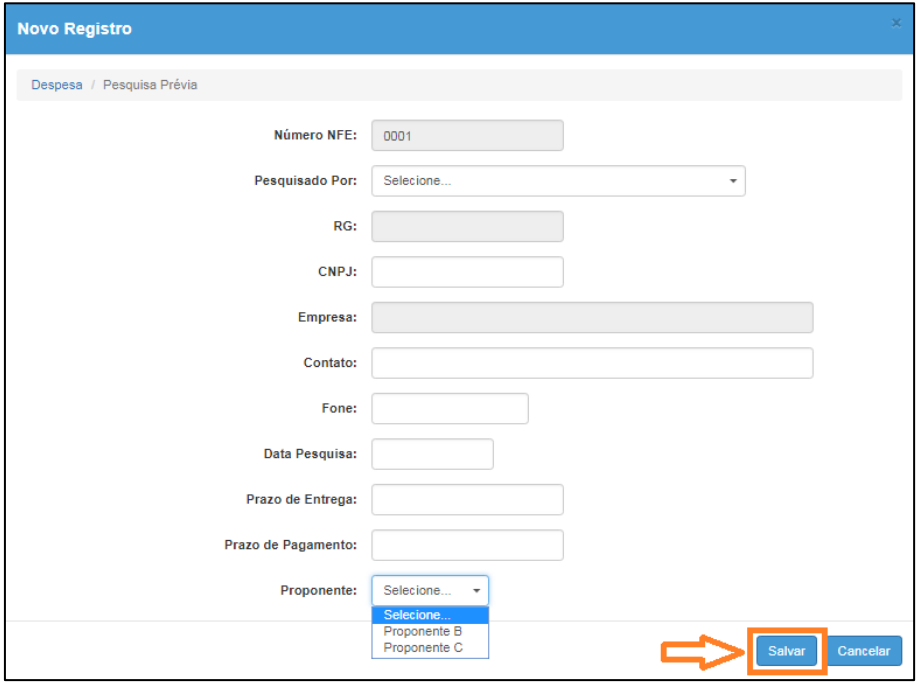

Obs: Caso o fornecedor não esteja cadastrado, efetue o [cadastro do fornecedor](#page-7-0)

12. Após cadastrar todos os fornecedores na pesquisa prévia é necessário cadastrar os itens da nota fiscal. Clique em **Itens** e na tela seguinte clique em **Novo.**

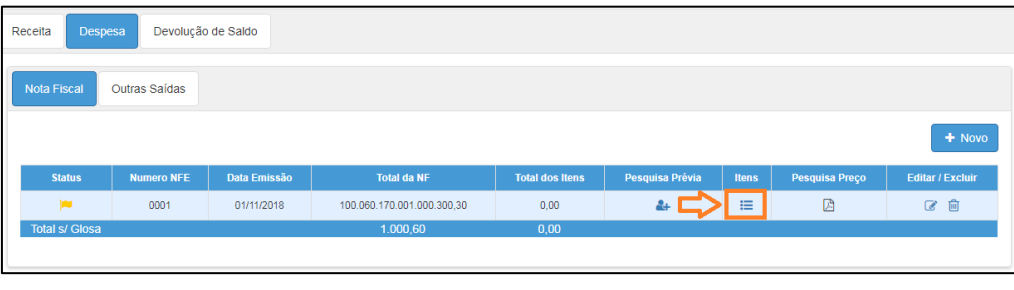

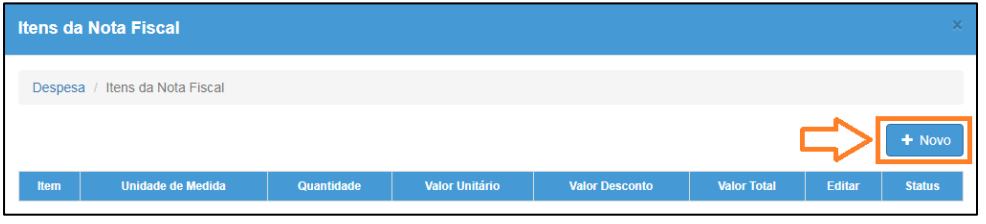

13. Preencha os campos e clique em **Salvar**.

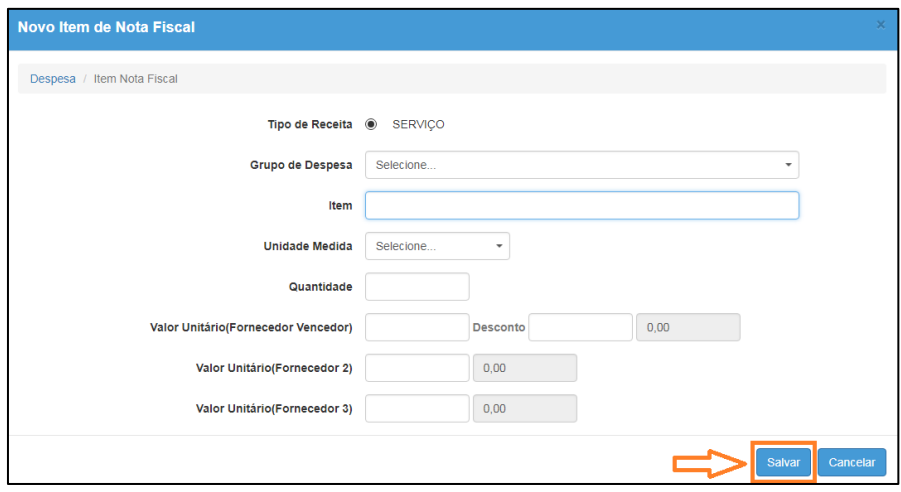

#### <span id="page-6-0"></span>**Gerar documento de pesquisa de preço**

14. Após incluir todos os itens da nota fiscal é possível gerar a pesquisa de preço. Clique sobre o botão da **Pesquisa de Preço** ( ).

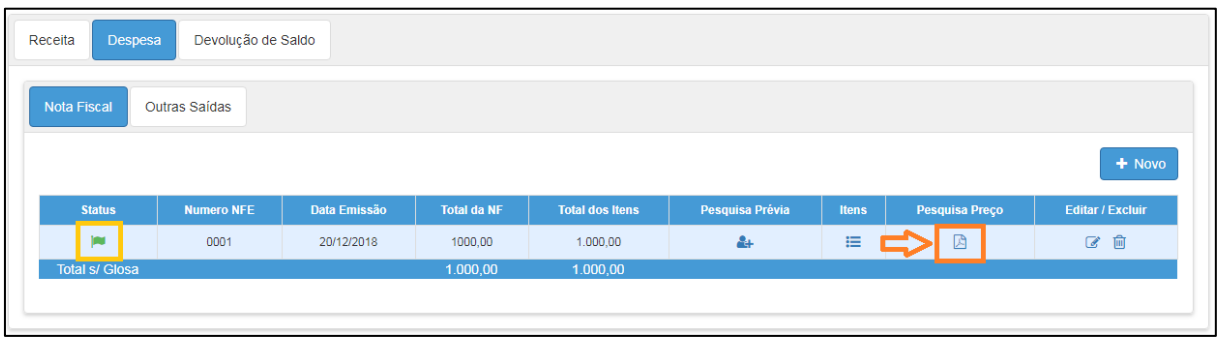

#### <span id="page-6-1"></span>**Enviar para aprovação**

15. Após incluir todas as notas e saldo estiver em 0,00 é possível enviar a prestação de contas. Para enviar clique em **Enviar Prestação de Contas para Aprovação**.

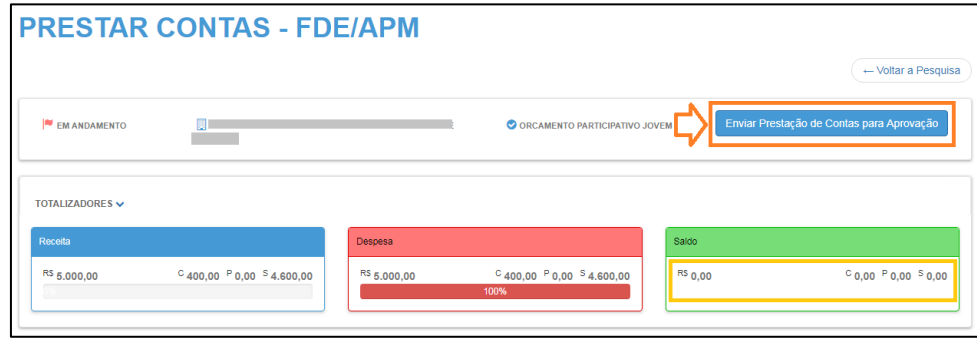

Após o envio o status da prestação de contas exibe o texto "Aguardando Aprovação FDE".

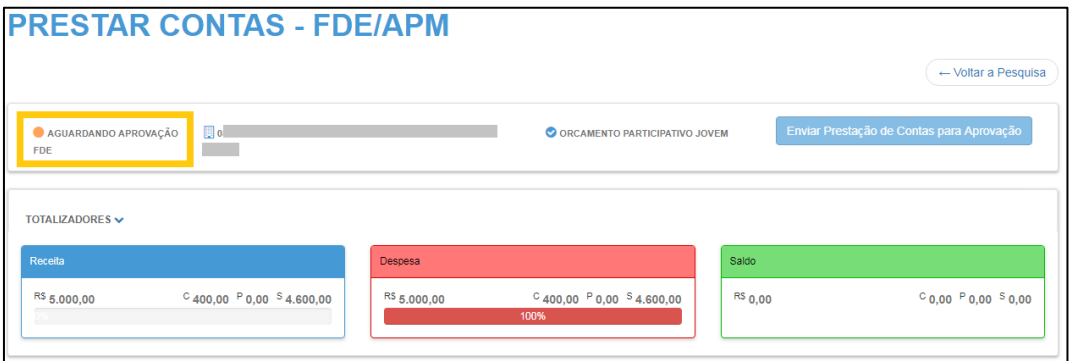

# <span id="page-7-0"></span>**Cadastro de Fornecedor**

Caso apareça a seguinte mensagem:

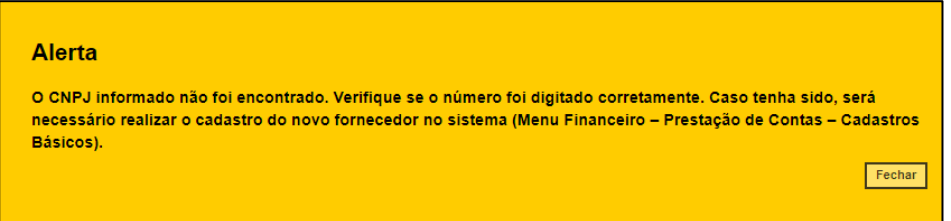

Será necessário cadastrar o fornecedor.

1. Acesse o menu **Financeiro**>**Prestação de Contas**>**Cadastros Básicos** e clique em **Fornecedores**.

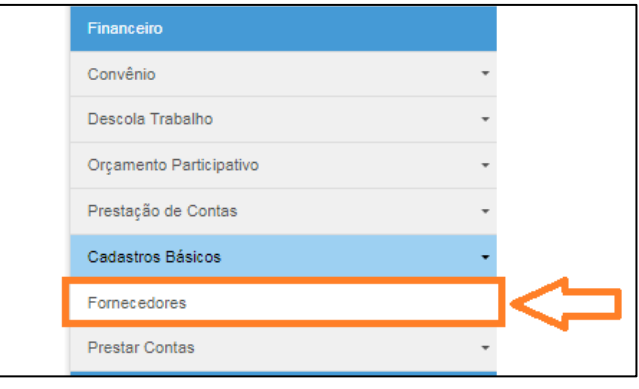

**Fornecedores**  $+$ No **Pessoa** Jurídica  $\star$  $CNPJ$ Razão Social Q Pes

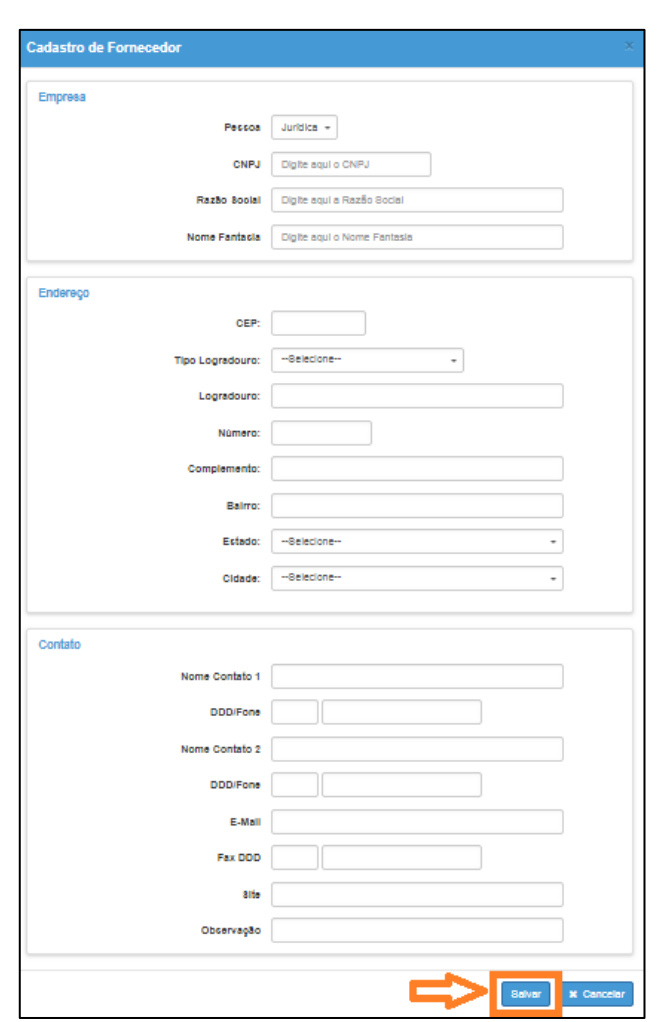

2. Clique em **Novo**, preencha os campos e clique em **Salvar**.